### **INSTRUCTION MANUAL**

The functions that will be altered by updating the firmware are described here.

## **Widget and Application Operation**

### **SNS Widget**

- **1** Press the <HOME> button.
- **2** Flick the screen left or right to select the Service panel.
- 3 Touch  $[\mathbf{N}]$ .
- **4** Select the SNS Widget.

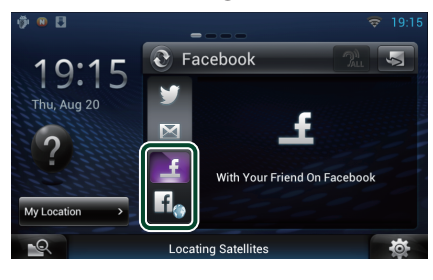

Articles you posted or shared are displayed.

### l f.

The Web browser starts and the Facebook Web site is displayed.

### **Facebook (SNS Application)**

- **1** Press the <HOME> button.
- **2** Flick the screen left or right to select the Network contents panel.
- $3$  Touch [ $\boxplus$ ].
- **4** Touch [ SNS].
- **5** Touch [ c (Facebook)].
- **6** Perform desired operation as follows.

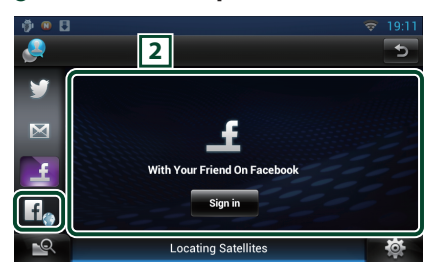

#### 2 **Article list**

Articles you posted or shared are displayed. Touching this displays details.

While the latest information is displayed at the top, sliding the list down updates the information.

 $\mathbf{P}$ : Reads out the article by voice.

### lf.

The Web browser starts and the Facebook Web site is displayed.

### **Facebook (web browser)**

- **1** Press the <HOME> button.
- **2** Flick the screen left or right to select the Service panel.
- 3 Touch  $\left[\sum_{i=1}^{n} \right]$ .
- **4** Select the SNS Widget.
- $\overline{\mathbf{5}}$  Touch  $\overline{\mathbf{1}}$ .
- **6** Enter the Email address/Phone and Password.

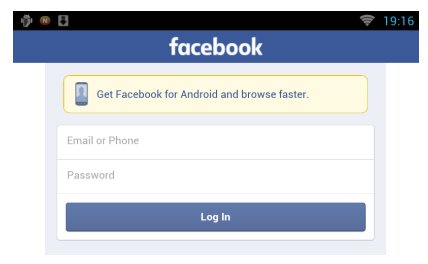

#### **7** Touch [Log in].

You have logged in to the Facebook Web site.

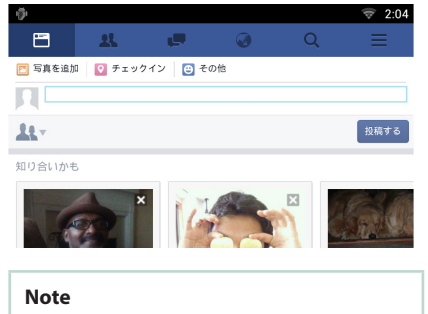

• You can save the ID and password to the Web browser.

### **Network Media History Widget**

### **This function is deleted.**

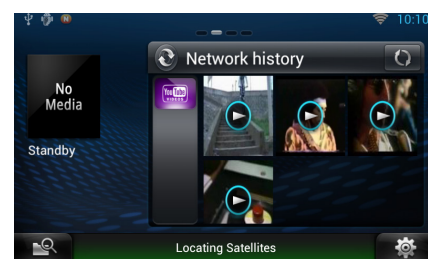

## **Streaming Service Application**

### **AV Browser Application**

**This is newly added app of dedicated Web browser to play back streaming video and audio.**

#### **Preparation**

- You need to connect to Internet.
- **1** Press the <HOME> button.
- **2** Flick the screen left or right to select the Network contents panel.
- 3 Touch  $[$

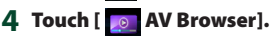

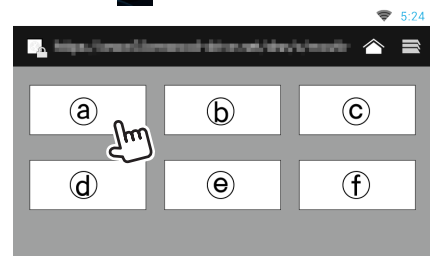

Icons linked with web sites are displayed.

### $\mathbf{I}$

The portal site which shows recommended streaming services is displayed.

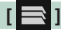

The list of tabs is displayed.

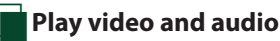

#### **1** Select the content you want to play.

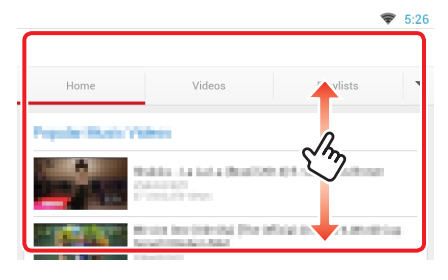

### **2** Play the content.

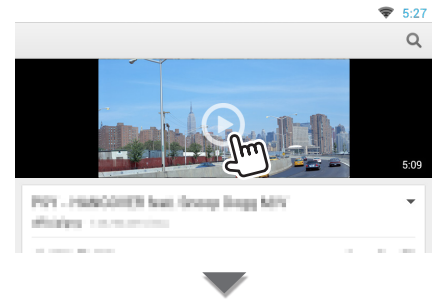

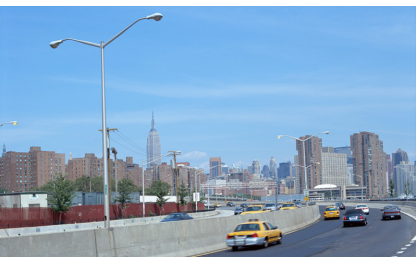

### **3** Press the < $\triangle$ > button to previous screen.

#### **Note**

• The instruction above is an example of operation. Actual operation is depended on the streaming service.

## **Streaming Video Application**

**This function is deleted.**

- **1** Press the <HOME> button.
- **2** Flick the screen left or right to select the Network contents panel.
- 3 Touch  $[\begin{array}{c} \square \ \square \end{array}].$
- **4** Touch [  $\text{Im}$  Streaming Video].

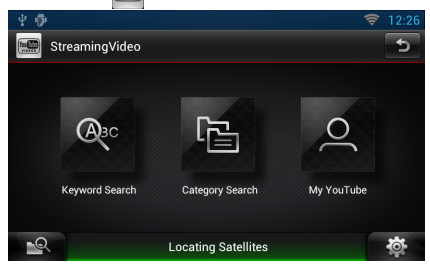

# **Setting Up**

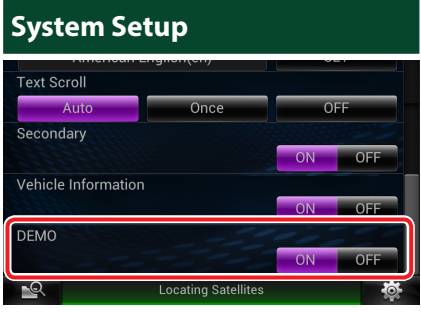

#### **Demo mode**

This function is deleted.

## <sup>ñ</sup> **Functions of the Buttons**

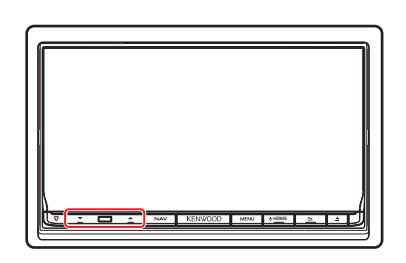

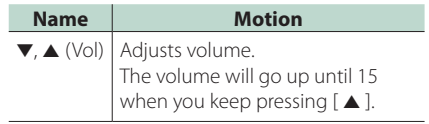